# JTEKT Corporation

# TOYOPUC PC10G Series

# Ethernet Driver

지원 버전 TOP Design Studio V1.0 이상

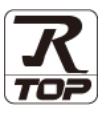

## **CONTENTS**

Touch Operation Panel을 사용해주시는 고객님께 감사 드립니다.

1. 시스템 구성 [2 페이지](#page-1-0) 연결 가능한 기기 및 네트워크 구성에 대해 설명합니다. 2. 외부 장치 선택 [3 페이지](#page-2-0) TOP의 기종과 외부 장치를 선택합니다. 3. TOP 통신 설정 [4 페이지](#page-3-0) TOP 통신 설정 방법에 대해서 설명합니다. 4. 외부 장치 설정 9 [페이지](#page-8-0) 외부 장치의 통신 설정 방법에 대해서 설명합니다. 5. 지원 어드레스 11 [페이지](#page-10-0) 본 절을 참고하여 외부 장치와 통신 가능한 데이터 주소를 확인하십시오.

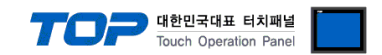

# <span id="page-1-0"></span>1. 시스템 구성

TOP와 "JTEKT Corporation – TOYOPUC PC10G Series"의 시스템 구성은 아래와 같습니다.

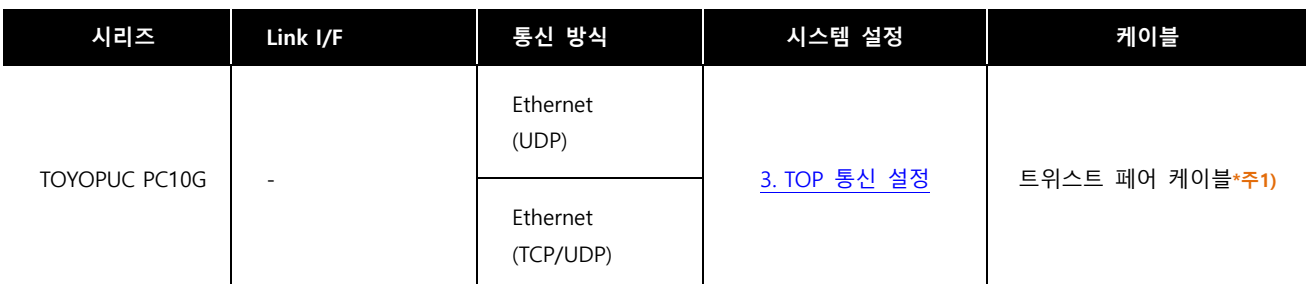

\*주1) 트위스트 페어 케이블

- STP(실드 트위스트 페어 케이블) 혹은 UTP(비실드 트위스트 페어 케이블) 카테고리 3, 4, 5 를 의미합니다.

- 네트워크 구성에 따라 허브, 트랜시버 등의 구성기기에 접속 가능하며 이 경우 다이렉트 케이블을 사용 하십시오.

■ 연결 가능 구성

ㆍ1 : 1 연결(TOP 1 대와 외부 장치 1 대) 연결

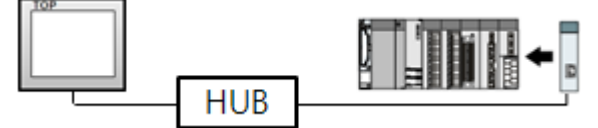

ㆍ1 : N 연결(TOP 1 대와 외부 장치 여러 대) 연결

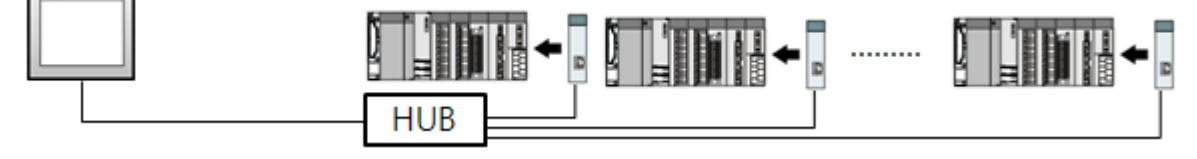

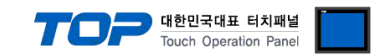

## <span id="page-2-0"></span>2. 외부 장치 선택

■ TOP 모델 및 포트 선택 후 외부 장치를 선택합니다.

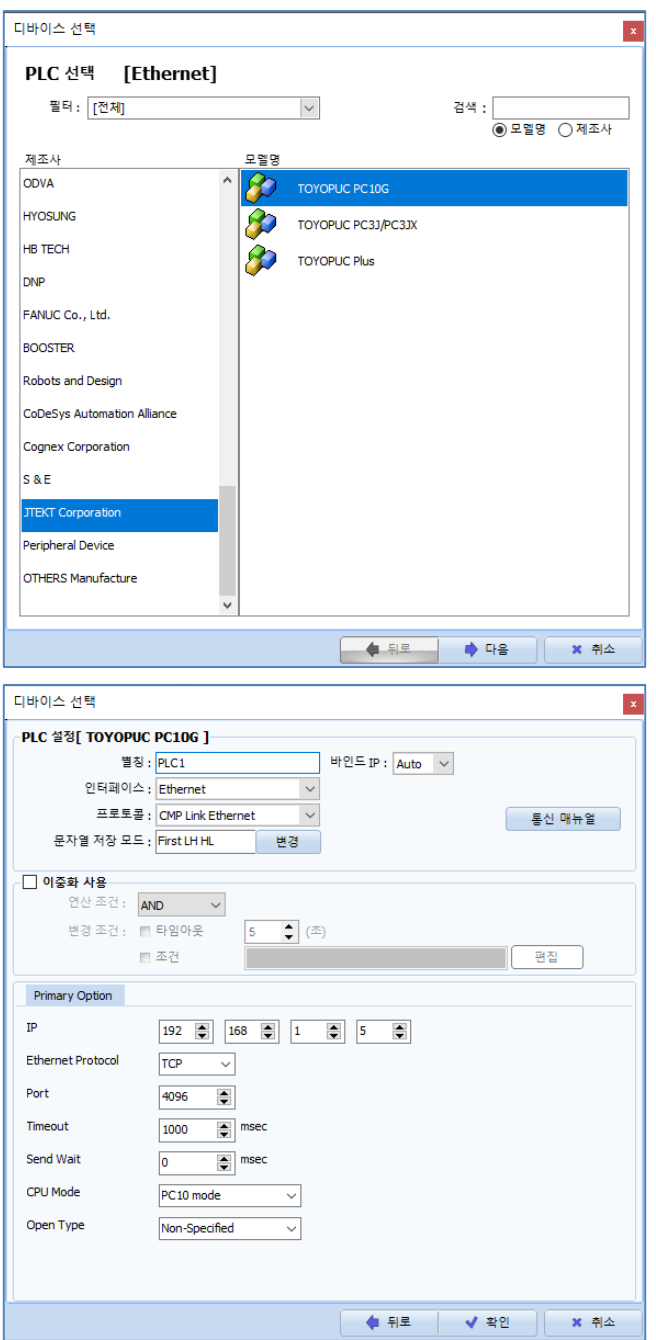

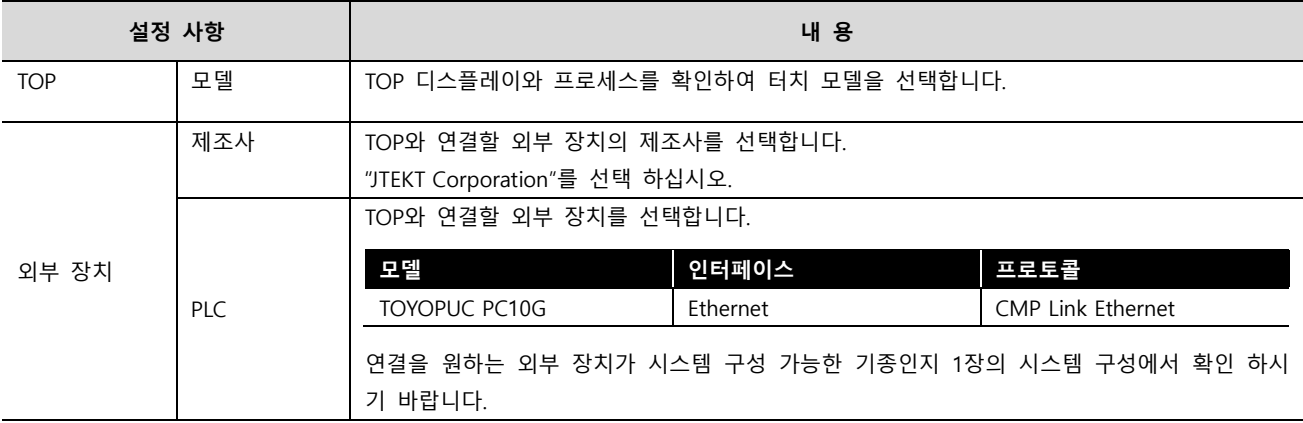

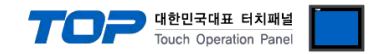

### <span id="page-3-0"></span>3. TOP 통신 설정

통신 설정은 TOP Design Studio 혹은 TOP 메인 메뉴에서 설정 가능 합니다. 통신 설정은 외부 장치와 동일하게 설정해야 합니다.

### 3.1 TOP Design Studio 에서 통신 설정

### (1) 통신 인터페이스 설정

- [프로젝트] → [속성] → [TOP 설정] → [HMI 설정] → [HMI 설정 사용 체크] → [편집] → [이더넷]
- TOP 통신 인터페이스를 TOP Design Studio에서 설정합니다.

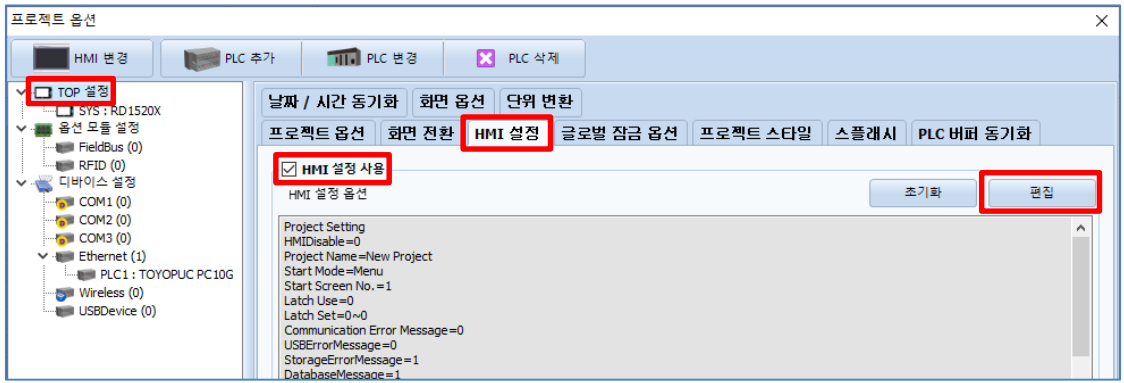

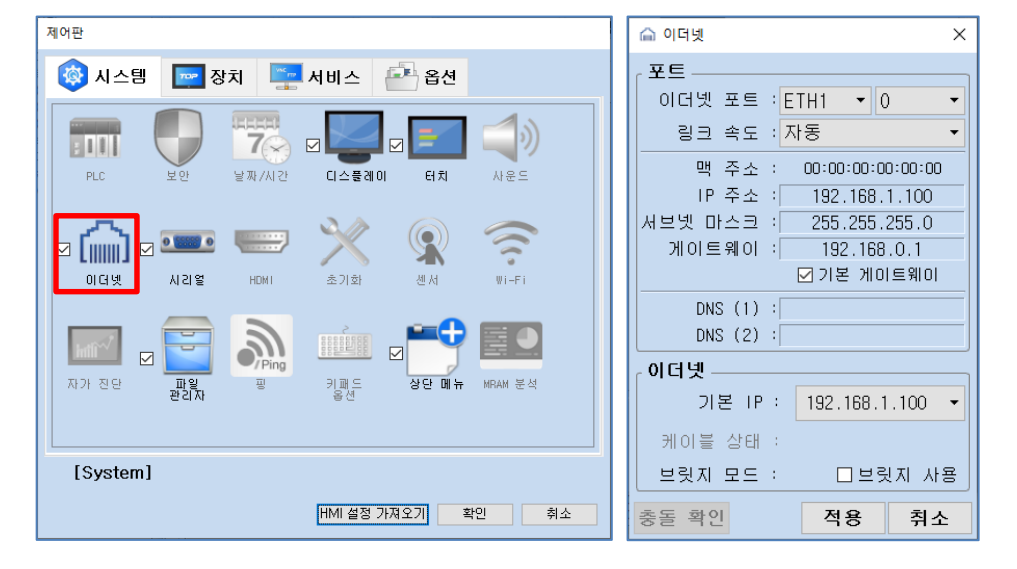

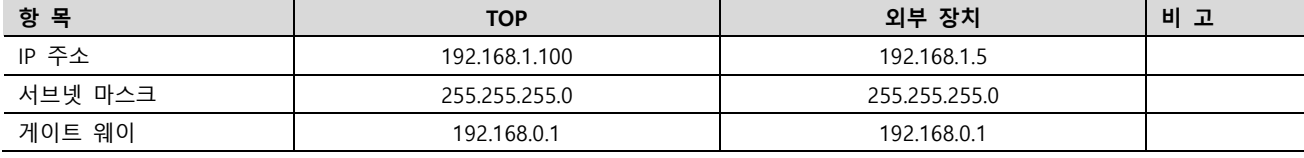

※ 위의 설정 내용은 본 사에서 권장하는 예제입니다.

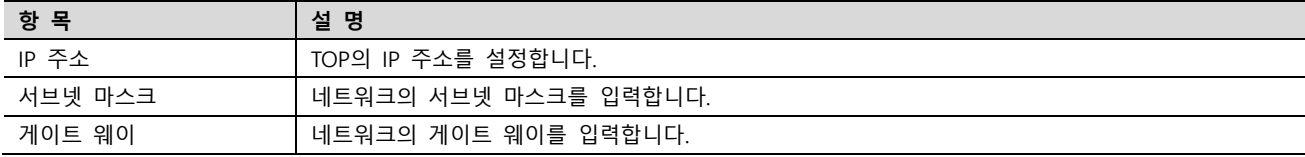

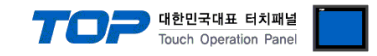

### (2) 통신 옵션 설정

■ [프로젝트] → [프로젝트 속성] → [PLC 설정 > Ethernet > "PLC1 : TOYOPUC PC10G"]

– TOYOPUC PC10G 통신 드라이버의 옵션을 TOP Design Studio에서 설정합니다.

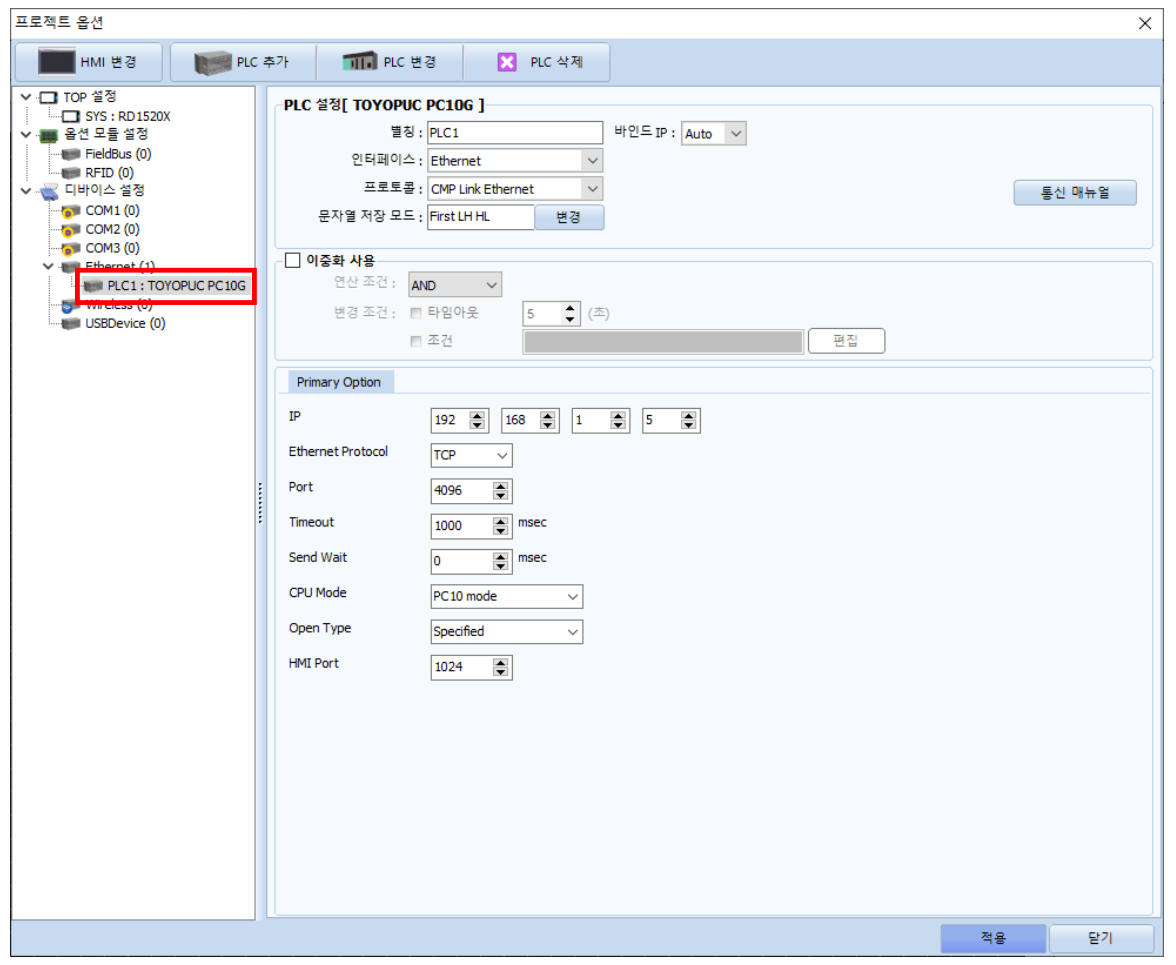

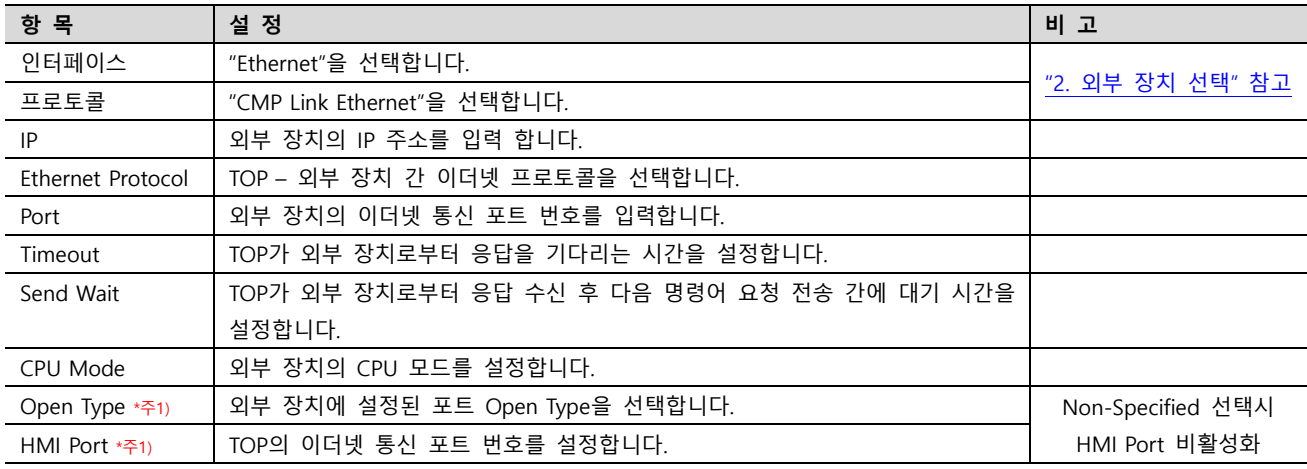

\*주 1) 외부 장치에서 Other Node 를 설정하여 사용할 경우 Open Type 을 Specified 로 설정하고 TOP 의 포트 번호를 설정하십시오. Open Type 을 Non-Specified 로 설정할 경우 TOP 의 포트는 임의로 지정됩니다.

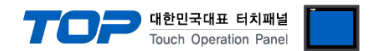

### 3.2 TOP에서 통신 설정

※ "3.1 TOP Design Studio 에서 통신 설정" 항목의 "HMI 설정 사용"을 체크 하지 않은 경우의 설정 방법입니다.

■ TOP 화면 상단을 터치하여 아래로 드래그 합니다. 팝업 창의 "EXIT"를 터치하여 메인 화면으로 이동합니다.

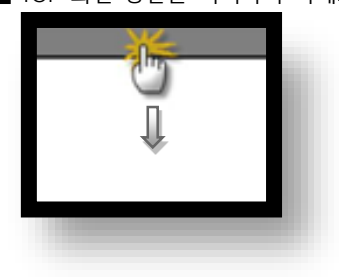

- (1) 통신 인터페이스 설정
	- [제어판] → [이더넷]

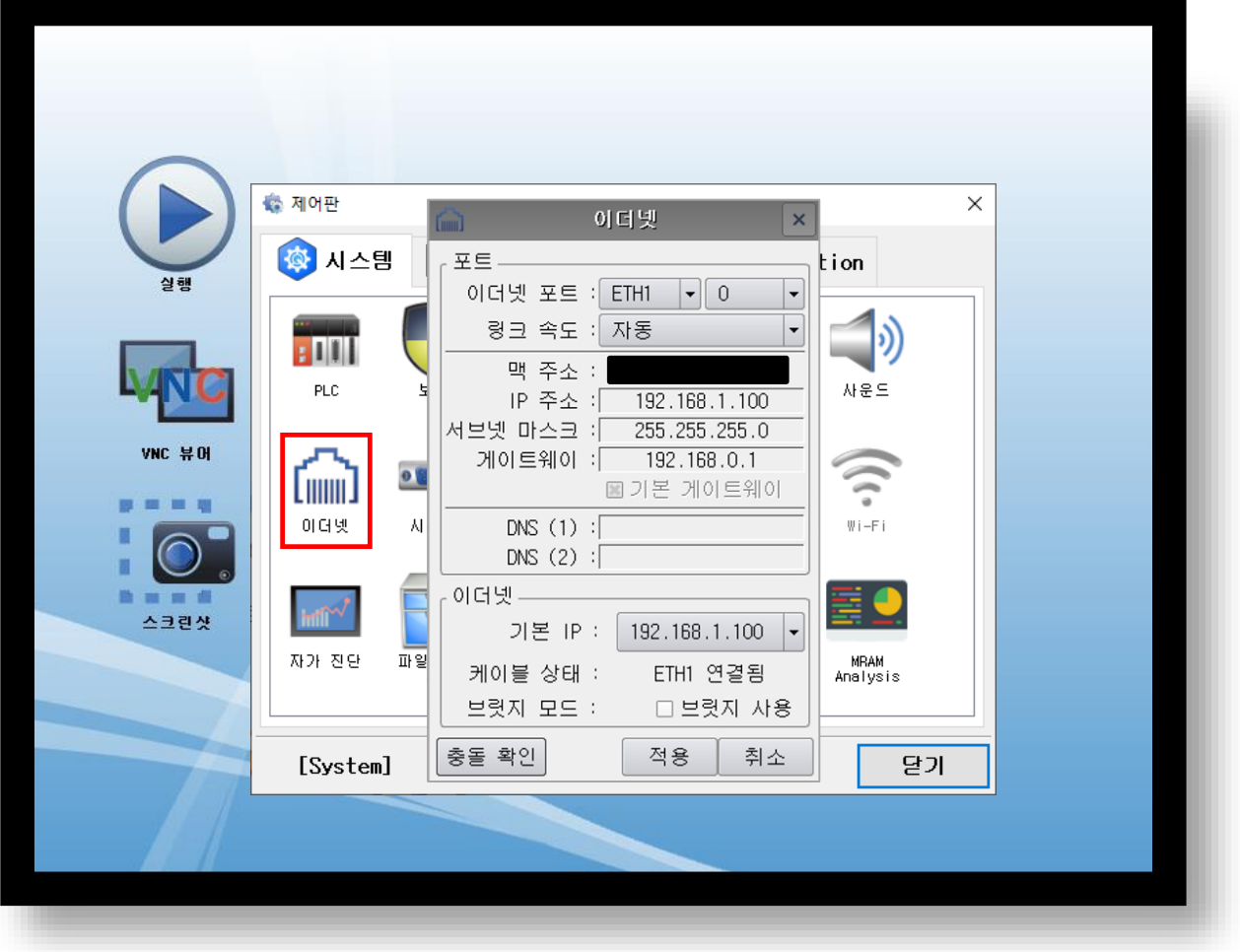

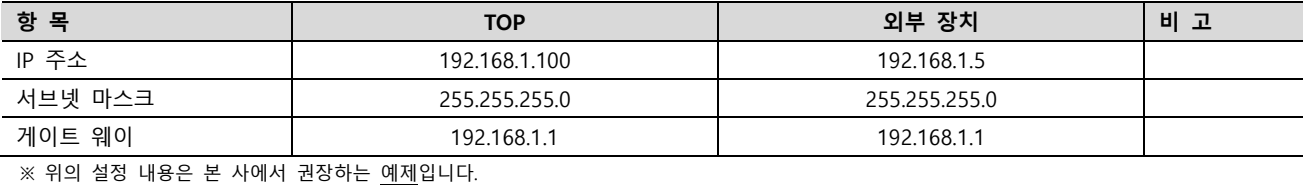

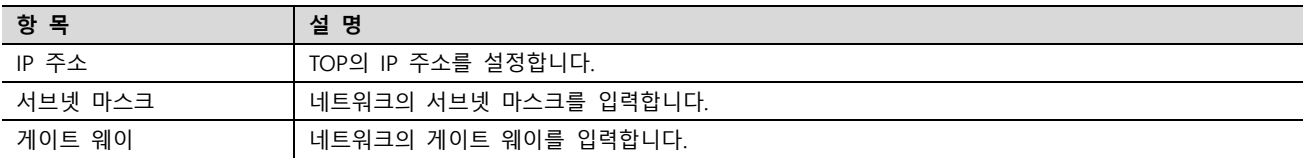

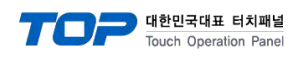

### (2) 통신 옵션 설정

■ [제어판] → [PLC]

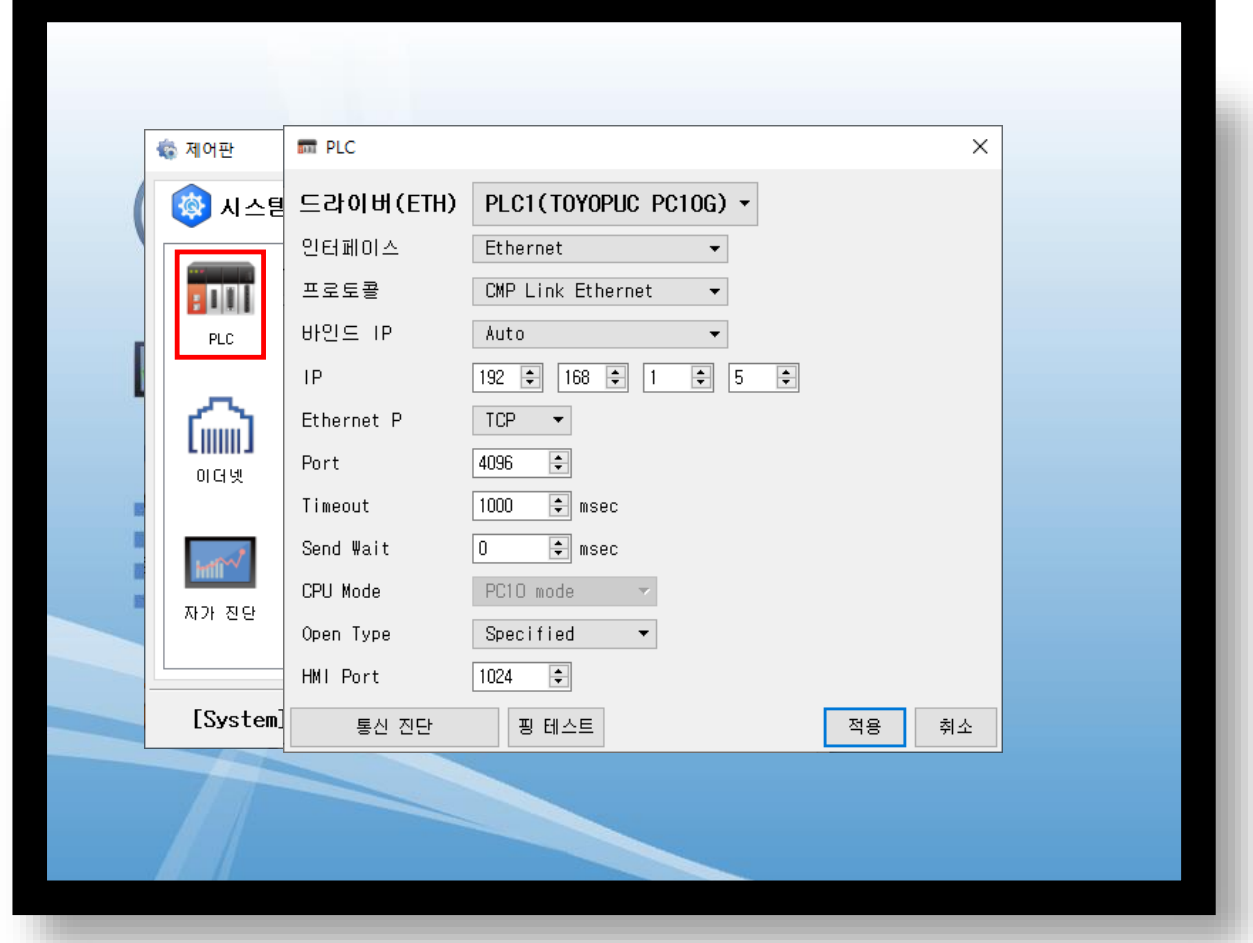

※ 위의 설정 내용은 본 사에서 권장하는 예제입니다.

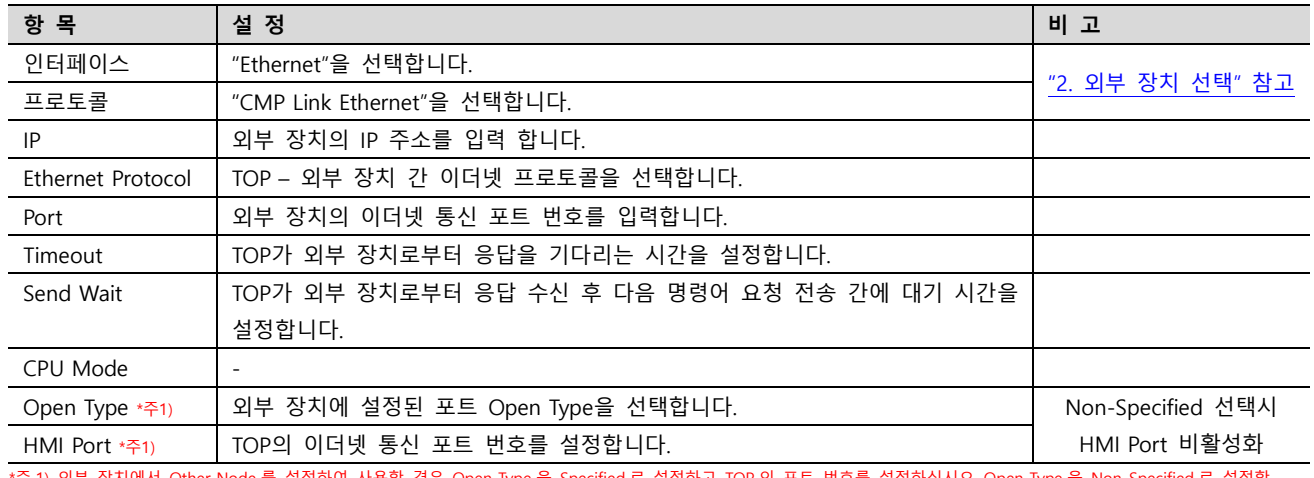

\*주 1) 외부 장치에서 Other Node 를 설정하여 사용할 경우 Open Type 을 Specified 로 설정하고 TOP 의 포트 번호를 설정하십시오. Open Type 을 Non-Specified 로 설정할 경우 TOP 의 포트는 임의로 지정됩니다.

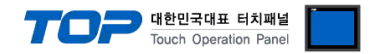

### 3.3 통신 진단

■ TOP - 외부 장치 간 인터페이스 설정 상태를 확인 - TOP 화면 상단을 터치하여 아래로 드래그. 팝업 창의 "EXIT"를 터치하여 메인 화면으로 이동한다 - [제어판] → [이더넷] 에서 연결된 포트의 설정이 외부 장치의 설정 내용과 같은지 확인한다

■ 포트 통신 이상 유무 진단

- [제어판] → [PLC] 에서 "통신 진단"을 터치한다.

- 통신 연결 여부를 확인한다.

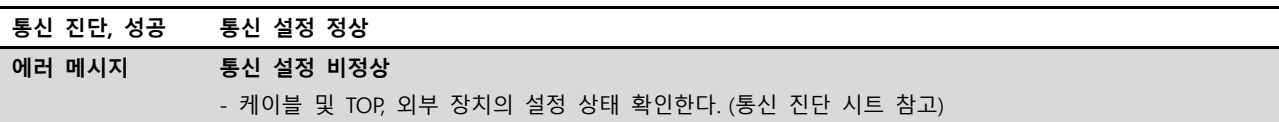

■ 통신 진단 시트

- 외부 장치와 통신 연결에 문제가 있을 경우 아래 시트의 설정 내용을 확인 바랍니다.

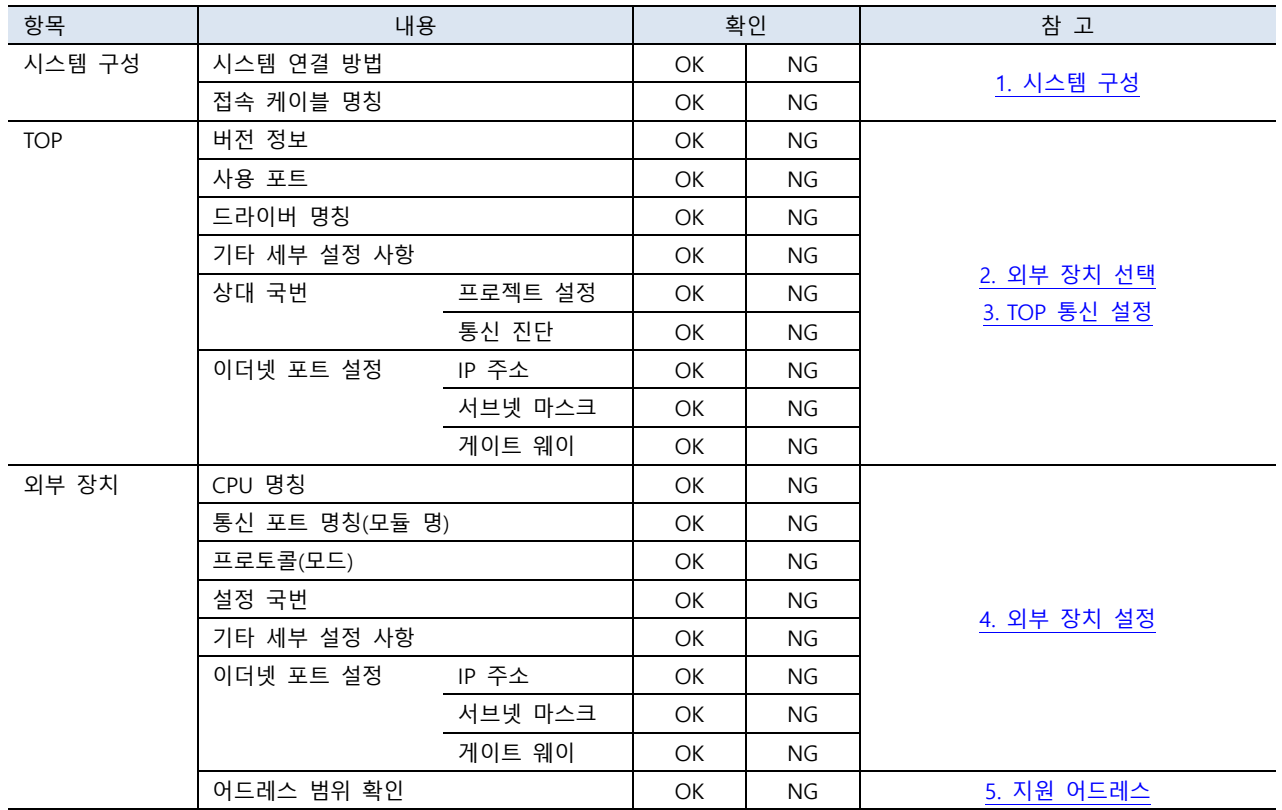

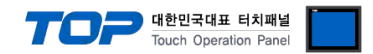

# <span id="page-8-0"></span>4. 외부 장치 설정

"TOYOPUC PC10G Series" Ladder Software "PCwin"을 사용하여 아래와 같이 설정 하십시오. 본 예제에서 설명된 내용보다 더 자세한 설정법은 PLC 사용자 매뉴얼을 참조하십시오.

1. [Project] → [Link Parameter]를 클릭하여 [Link parameter setup] 다이얼로그 창을 팝업합니다.

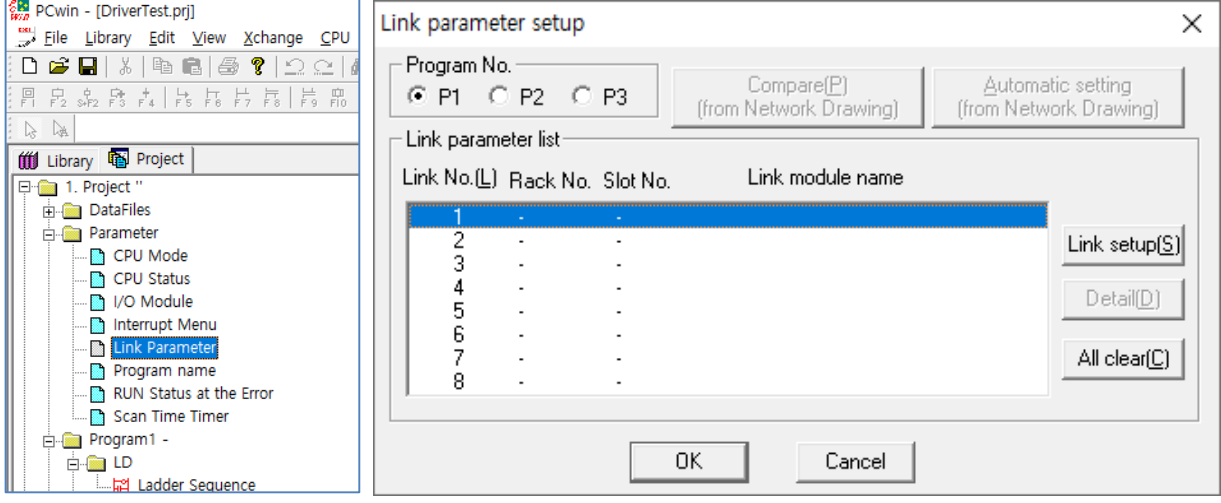

2. [Link setup]버튼을 클릭하여 ProgramN Link <N> 다이얼로그 창을 팝업합니다.

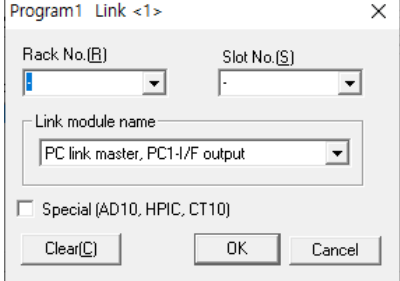

#### 3. 각각의 항목을 선택합니다.

- 3-1. [Rack No] 콤보박스에서 "Built-in"선택.
- 3-2. [Slot No]콤보박스에서 "L1" 혹은 "L2" 슬롯을 선택.

### 3-3. [Link module name] 콤보박스에서 "Ethernet" 선택.

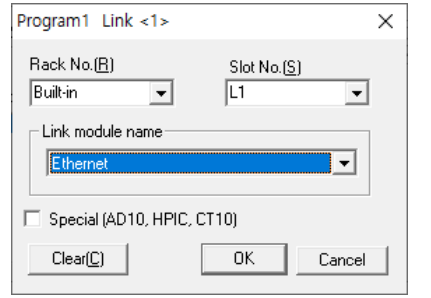

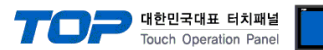

4. [Link parameter setup] 다이얼로그 창으로 돌아와 [Detail]버튼을 클릭하여 [Ethernet P1 L1 Rbuilt-in SL1] 다이얼로그 창을 팝업하여 네트워크를 설정합니다.

4-1. Own Node IP Address 에 외부 장치의 IP 를 입력합니다.

4-2. 해당 Connection 번호의 Used 를 체크하여 Open Protocol, Own Node Port No, Other Node Table No 를 활성화 합니다.  $\Gamma$ 

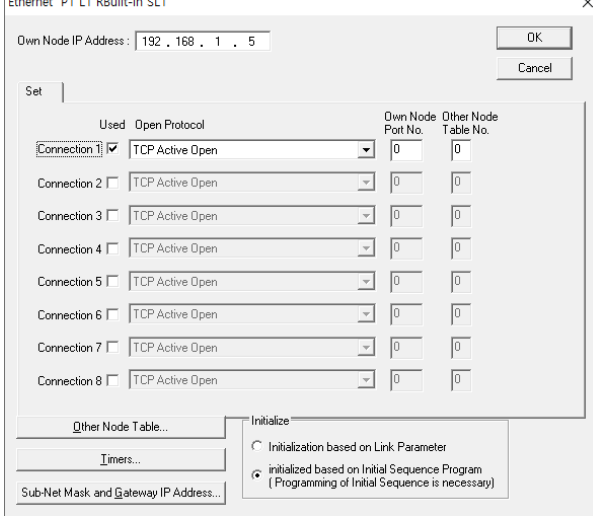

5. Open Protocol 콤보박스에서 네트워크 프로토콜 옵션을 선택합니다.

5-1. Open Protocol 의 TCP Destination Non-Specified Passive Open 을 선택할 경우 PLC 의 포트 번호를 지정합니다.

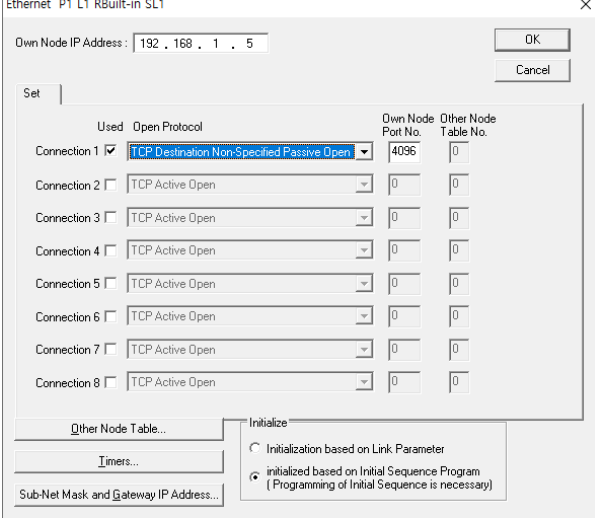

5-2. TCP Destination Non-Specified Passive Open 이외의 옵션을 선택할 경우 Other Node Table No 와 [Other Node Table] 다이얼로그 창에서 TOP 네트워크 설정값을 입력합니다.

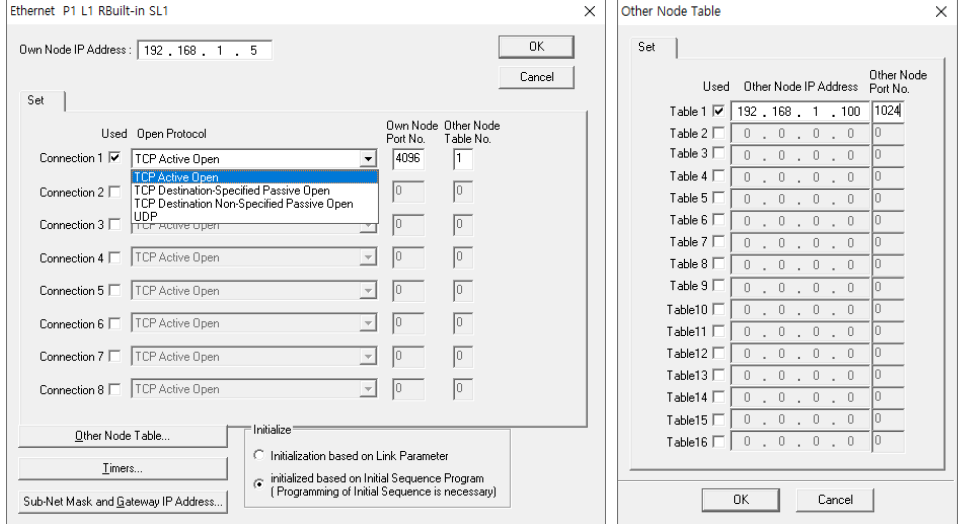

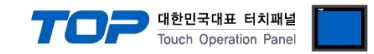

### <span id="page-10-0"></span>5. 지원 어드레스

### TOP에서 사용 가능한 디바이스는 아래와 같습니다.

CPU 모듈 시리즈/타입에 따라 디바이스 범위(어드레스) 차이가 있을 수 있습니다. TOP 시리즈는 외부 장치 시리즈가 사용하는 최대 어드레스 범위를 지원합니다. 사용하고자 하는 장치가 지원하는 어드레스 범위를 벗어 나지 않도록 각 CPU 모듈 사용자 매뉴얼을 참조/주의 하십시오.

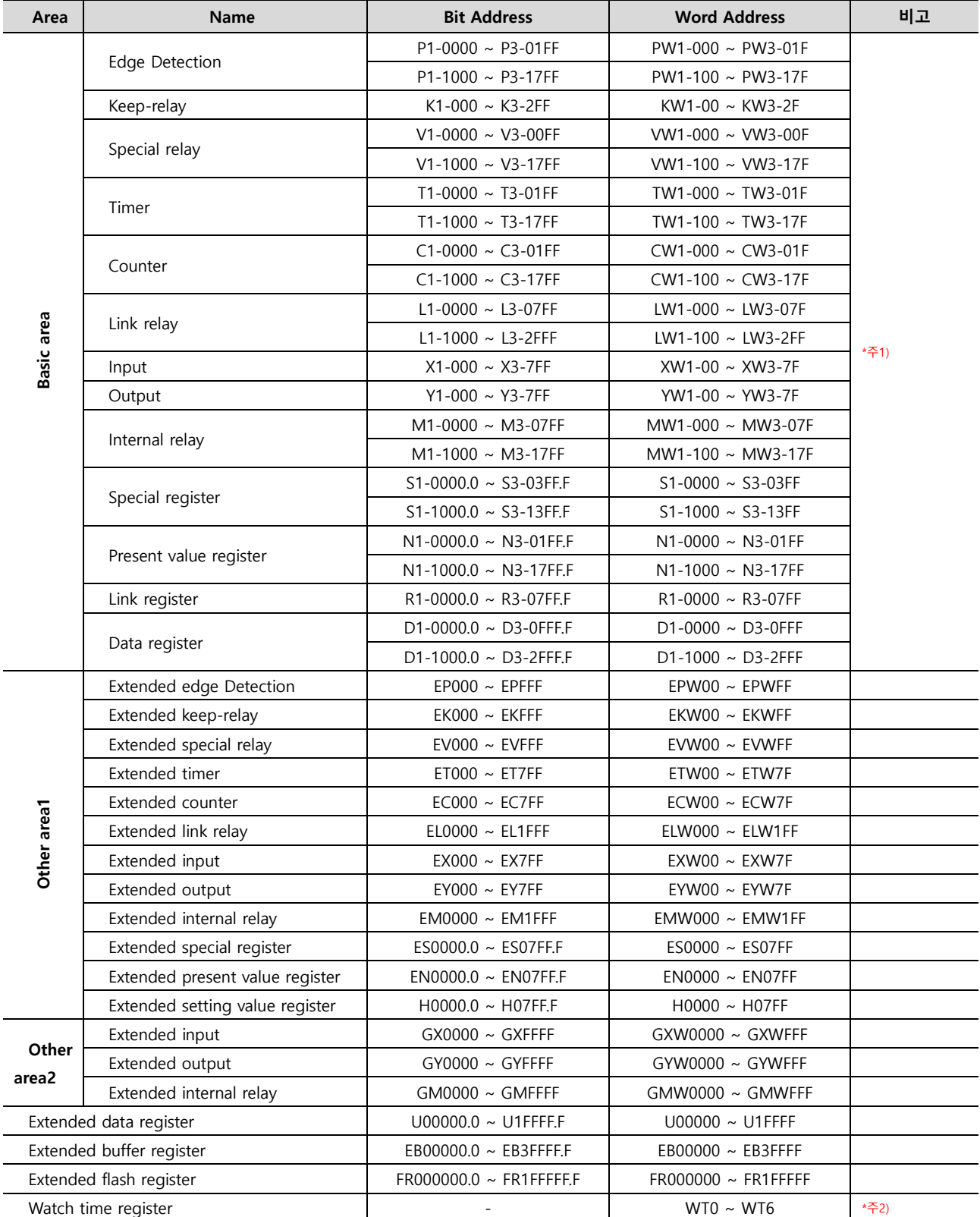

#### [PC10 Mode] Address Table

\*주1) 식별자 뒤에 따라오는 숫자는 프로그램 번호 입니다.

ex) P2-1700 : 프로그램 2영역의 P1700번지.

\*주2) Watch time register의 0번지 주소는 '요일'을 나타냅니다. TOP에서는 WT주소를 통해 Date를 설정할 경우 자동으로 요일을 계산하여 Write하는 기능을 제공합니다. 유효하 지 않은 날짜를 입력할 경우 '요일'의 데이터는 변경되지 않습니다. 13페이지의 ['WT주소](#page-12-0) 상세 표'를 참고하십시오.

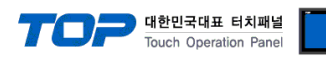

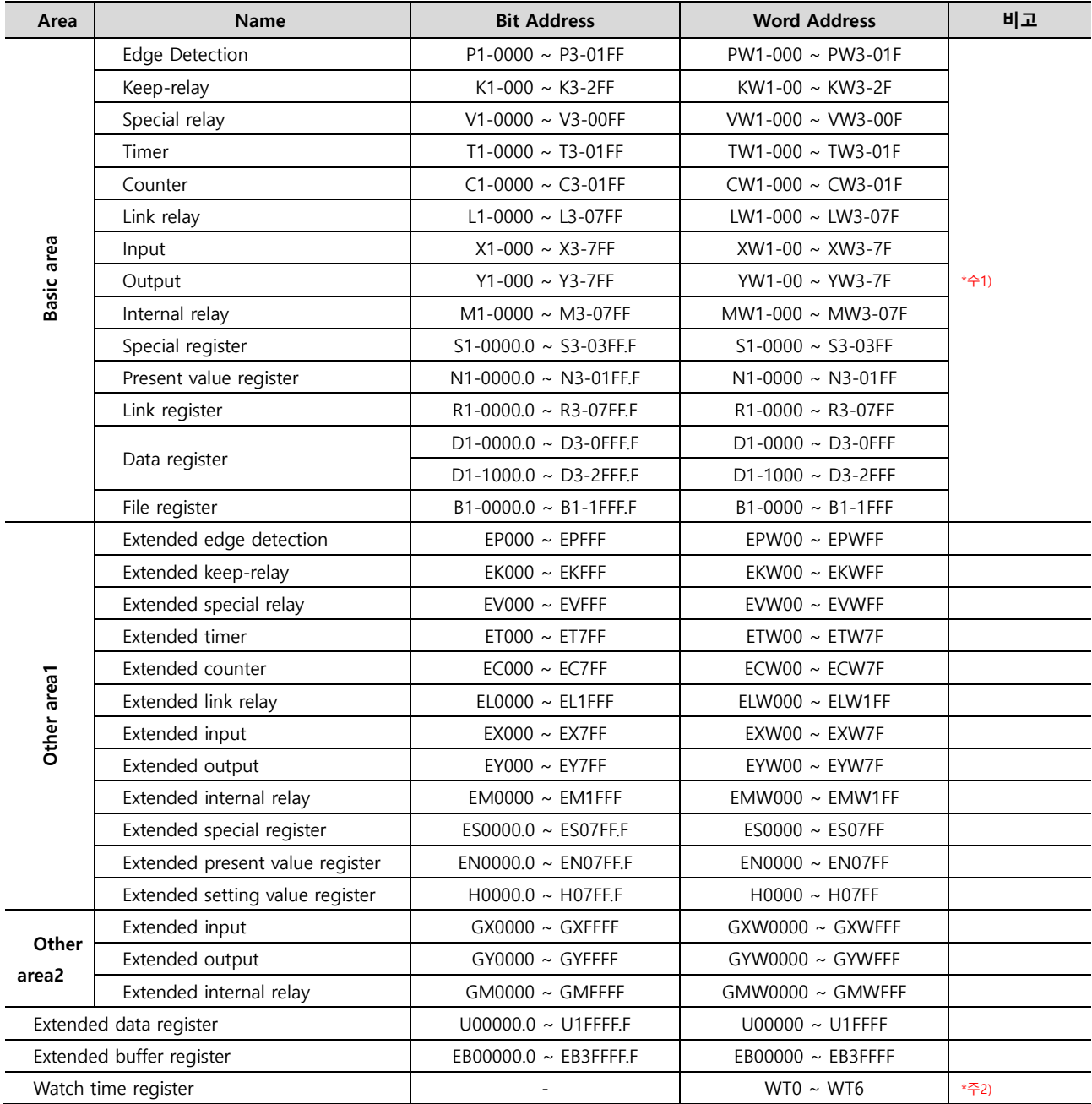

#### [PC10 Standard Mode] Address Table

\*주1) 식별자 뒤에 따라오는 숫자는 프로그램 번호 입니다.

ex) P2-1700 : 프로그램 2영역의 P1700번지.

\*주2) Watch time register의 0번지 주소는 '요일'을 나타냅니다. TOP에서는 WT주소를 통해 Date를 설정할 경우 자동으로 요일을 계산하여 Write하는 기능을 제공합니다. 유효하 지 않은 날짜를 입력할 경우 '요일'의 데이터는 변경되지 않습니다. 13페이지의 ['WT주소](#page-12-0) 상세 표'를 참고하십시오.

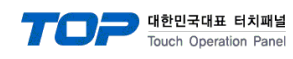

### <span id="page-12-0"></span>WT 주소 상세 표

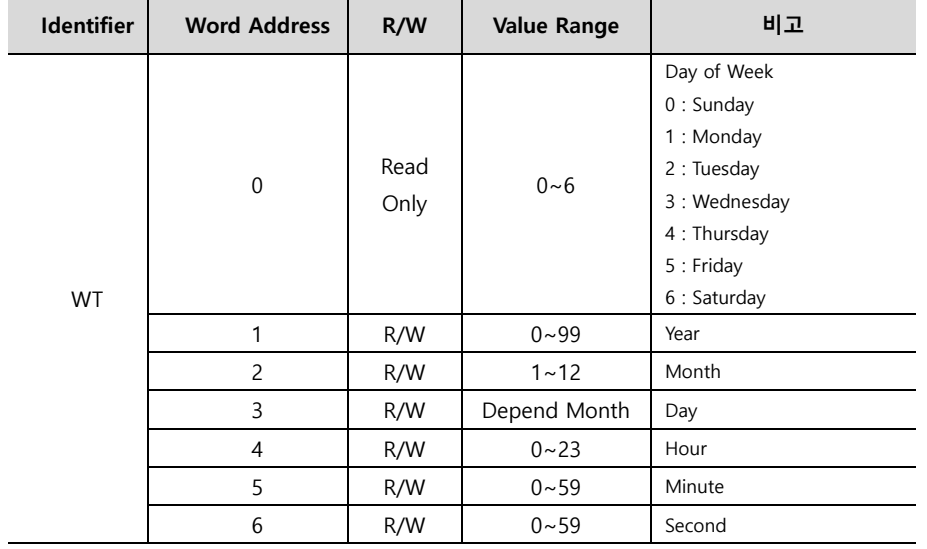